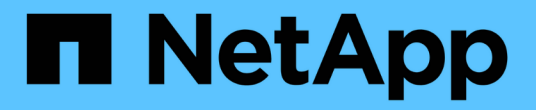

## 대시보드 위젯의 식 OnCommand Insight

NetApp April 01, 2024

This PDF was generated from https://docs.netapp.com/ko-kr/oncommand-insight/howto/expressionsexample-read-iops-percentage.html on April 01, 2024. Always check docs.netapp.com for the latest.

# 목차

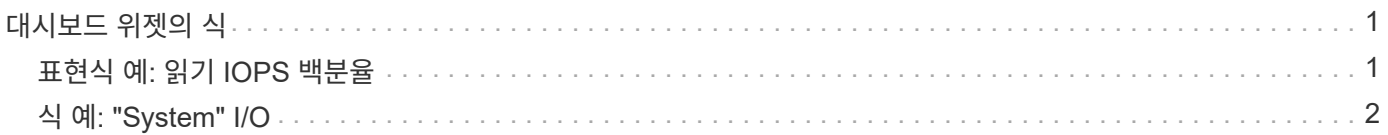

## <span id="page-2-0"></span>대시보드 위젯의 식

시계열 위젯의 식을 사용하면 선택한 메트릭으로 계산을 기반으로 데이터를 표시할 수 있습니다.

대시보드에서 임의의 시간 계열 위젯(선, 스플라인, 영역, 스택 영역)을 사용하면 선택한 메트릭에서 식을 작성하고 이러한 식의 결과를 단일 그래프에 표시할 수 있습니다. 다음 예제에서는 식을 사용하여 특정 문제를 해결합니다. 첫 번째 예에서는 환경의 모든 스토리지 자산에 대해 총 IOPS의 백분율로 읽기 IOPS를 표시하려고 합니다. 두 번째 예에서는 사용자 환경에서 발생하는 "시스템" 또는 "오버헤드" IOPS, 즉 데이터를 읽거나 쓰지 않는 IOPS에 대한 가시성을 제공합니다.

### <span id="page-2-1"></span>표현식 예**:** 읽기 **IOPS** 백분율

식을 사용하면 합계 비율과 같은 대체 방법으로 메트릭을 볼 수 있습니다.

이 작업에 대해

이 예에서는 총 IOPS의 백분율로 읽기 IOPS를 표시하려고 합니다. 이 수식을 다음과 같은 수식으로 생각할 수 있습니다.

• 읽기 백분율 = (읽기 IOPS / 총 IOPS) x 100

이 데이터는 대시보드의 선 그래프에 표시할 수 있습니다. 이렇게 하려면 다음 단계를 수행하십시오.

단계

- 1. 새 대시보드를 만들거나 \* 편집 모드 \* 로 기존 대시보드를 엽니다.
- 2. 대시보드에 위젯을 추가합니다. 영역표 \* 를 선택합니다.

위젯이 편집 모드로 열립니다. 기본적으로 \* 스토리지 \* 자산에 대한 \* IOPS - 합계 \* 가 표시된 쿼리가 표시됩니다. 원하는 경우 다른 자산 유형을 선택합니다.

3. Expression \* 으로 변환 단추를 클릭합니다.

현재 쿼리가 식 모드로 변환됩니다. 표현식 모드에서는 자산 유형을 변경할 수 없습니다. 표현식 모드에 있는 동안 버튼이 \* Query \* 로 바뀝니다. 언제든지 쿼리 모드로 다시 전환하려면 이 옵션을 클릭합니다. 모드 간을 전환하면 필드가 기본값으로 재설정됩니다.

지금은 \* Expression \* 모드를 사용할 수 있습니다.

4. IOPS-Total \* 메트릭은 이제 알파벳 변수 필드 ""A""에 있습니다. ""b"" 변수 필드에서 \* 선택 \* 을 클릭하고 \* IOPS - 읽기 \* 를 선택합니다.

변수 필드 뒤에 있는**+** 버튼을 클릭하여 식에 대해 최대 5개의 알파벳 변수를 추가할 수 있습니다. 읽기 백분율 예에서는 총 IOPS(""a") 및 읽기 IOPS(""b")만 필요합니다.

- 5. 식 \* 필드에서 각 변수에 해당하는 문자를 사용하여 식을 작성합니다. 우리는 \_ 읽기 백분율 = (읽기 IOPS / 총 IOPS) x 100 \_ 을(를) 알고 있으므로 이 식을 다음과 같이 씁니다. (b / a) \* 100
- 6. Label \* 필드는 표현식을 식별합니다. 레이블을 ""읽기 백분율" 또는 사용자에게 똑같이 의미 있는 것으로 변경합니다.

7. 단위 \* 필드를 ""%" 또는 ""%"로 변경합니다.

선택한 스토리지 디바이스에 대한 IOPS 읽기 백분율이 차트에 표시됩니다. 원하는 경우 필터를 설정하거나 다른 롤업 방법을 선택할 수 있습니다. Rollup 방법으로 \* Sum \* 을 선택하면 모든 백분율 값이 함께 추가되므로 100%보다 높아질 수 있습니다.

8. 차트를 대시보드에 저장하려면 \* 저장 \* 을 클릭합니다.

또한 \* 선형 차트 \*, \* 스플라인 차트 \* 또는 \* 누적 영역형 차트 \* 위젯에서 식을 사용할 수도 있습니다.

### <span id="page-3-0"></span>식 예**: "System" I/O**

식은 다른 메트릭에서 계산할 수 있는 차트 데이터를 자유롭게 제공합니다.

이 작업에 대해

예 2: OnCommand Insight는 데이터 소스에서 여러 메트릭을 획득합니다. 그 중에는 읽기, 쓰기 및 총 IOPS가 있습니다. 그러나 취득에서 보고된 총 IOPS 수에 "시스템" IOPS가 포함되는 경우가 있습니다. 이는 데이터 읽기 또는 쓰기의 직접적인 부분이 아닌 IO 작업입니다. 또한 이 시스템 I/O는 적절한 시스템 작동에 필요하지만 데이터 작업과 직접 관련이 없는 "오버헤드" I/O로 생각할 수 있습니다.

이러한 시스템 I/O를 표시하기 위해 획득에서 보고된 총 IOPS에서 읽기 및 쓰기 IOPS를 뺄 수 있습니다. 수식은 다음과 같습니다.

• 시스템 IOPS = 총 IOPS - (읽기 IOPS + 쓰기 IOPS)

그런 다음 이 데이터를 대시보드의 선 그래프로 표시할 수 있습니다. 이렇게 하려면 다음 단계를 수행하십시오.

#### 단계

- 1. 새 대시보드를 만들거나 \* 편집 모드 \* 로 기존 대시보드를 엽니다.
- 2. 대시보드에 위젯을 추가합니다. 꺾은선형 차트 \* 를 선택합니다.

위젯이 편집 모드로 열립니다. 기본적으로 \* 스토리지 \* 자산에 대한 \* IOPS - 합계 \* 가 표시된 쿼리가 표시됩니다. 원하는 경우 다른 자산 유형을 선택합니다.

3. 쿼리 복사본을 만들려면 단추를 클릭합니다.

쿼리의 복제본이 원본 아래에 추가됩니다.

4. 두 번째 쿼리에서 \* 표현식으로 변환 \* 단추를 클릭합니다.

현재 쿼리가 식 모드로 변환됩니다. 언제든지 쿼리 모드로 다시 전환하려면 \* 쿼리에서 되돌리기 \* 를 클릭합니다. 모드 간을 전환하면 필드가 기본값으로 재설정됩니다.

지금은 \* Expression \* 모드를 사용할 수 있습니다.

- 5. IOPS-Total \* 메트릭은 이제 알파벳 변수 필드 ""A""에 있습니다. IOPS 합계 \* 를 클릭하고 \* IOPS 읽기 \* 로 변경합니다. .
- 6. ""b"" 변수 필드에서 \* 선택 \* 을 클릭하고 \* IOPS-쓰기 \* 를 선택합니다.
- 7. 식 \* 필드에서 각 변수에 해당하는 문자를 사용하여 식을 작성합니다. 간단히 다음과 같이 표현해 보겠습니다. a + b. Display\* 섹션에서 이 표현식에 대한 **Area chart**를 선택합니다.
- 8. Label \* 필드는 표현식을 식별합니다. 레이블을 "시스템 IOPS"로 변경하거나 사용자에게 똑같이 의미 있는 레이블을 변경합니다.

이 차트에는 총 IOPS가 선형 차트로 표시되며, 아래에 읽기 및 쓰기 IOPS의 조합이 나와 있는 영역 차트가 표시됩니다. 이 두 가지 간의 공백은 데이터 읽기 또는 쓰기 작업과 직접 관련이 없는 IOPS를 나타냅니다.

9. 차트를 대시보드에 저장하려면 \* 저장 \* 을 클릭합니다.

Copyright © 2024 NetApp, Inc. All Rights Reserved. 미국에서 인쇄됨 본 문서의 어떠한 부분도 저작권 소유자의 사전 서면 승인 없이는 어떠한 형식이나 수단(복사, 녹음, 녹화 또는 전자 검색 시스템에 저장하는 것을 비롯한 그래픽, 전자적 또는 기계적 방법)으로도 복제될 수 없습니다.

NetApp이 저작권을 가진 자료에 있는 소프트웨어에는 아래의 라이센스와 고지사항이 적용됩니다.

본 소프트웨어는 NetApp에 의해 '있는 그대로' 제공되며 상품성 및 특정 목적에의 적합성에 대한 명시적 또는 묵시적 보증을 포함하여(이에 제한되지 않음) 어떠한 보증도 하지 않습니다. NetApp은 대체품 또는 대체 서비스의 조달, 사용 불능, 데이터 손실, 이익 손실, 영업 중단을 포함하여(이에 국한되지 않음), 이 소프트웨어의 사용으로 인해 발생하는 모든 직접 및 간접 손해, 우발적 손해, 특별 손해, 징벌적 손해, 결과적 손해의 발생에 대하여 그 발생 이유, 책임론, 계약 여부, 엄격한 책임, 불법 행위(과실 또는 그렇지 않은 경우)와 관계없이 어떠한 책임도 지지 않으며, 이와 같은 손실의 발생 가능성이 통지되었다 하더라도 마찬가지입니다.

NetApp은 본 문서에 설명된 제품을 언제든지 예고 없이 변경할 권리를 보유합니다. NetApp은 NetApp의 명시적인 서면 동의를 받은 경우를 제외하고 본 문서에 설명된 제품을 사용하여 발생하는 어떠한 문제에도 책임을 지지 않습니다. 본 제품의 사용 또는 구매의 경우 NetApp에서는 어떠한 특허권, 상표권 또는 기타 지적 재산권이 적용되는 라이센스도 제공하지 않습니다.

본 설명서에 설명된 제품은 하나 이상의 미국 특허, 해외 특허 또는 출원 중인 특허로 보호됩니다.

제한적 권리 표시: 정부에 의한 사용, 복제 또는 공개에는 DFARS 252.227-7013(2014년 2월) 및 FAR 52.227- 19(2007년 12월)의 기술 데이터-비상업적 품목에 대한 권리(Rights in Technical Data -Noncommercial Items) 조항의 하위 조항 (b)(3)에 설명된 제한사항이 적용됩니다.

여기에 포함된 데이터는 상업용 제품 및/또는 상업용 서비스(FAR 2.101에 정의)에 해당하며 NetApp, Inc.의 독점 자산입니다. 본 계약에 따라 제공되는 모든 NetApp 기술 데이터 및 컴퓨터 소프트웨어는 본질적으로 상업용이며 개인 비용만으로 개발되었습니다. 미국 정부는 데이터가 제공된 미국 계약과 관련하여 해당 계약을 지원하는 데에만 데이터에 대한 전 세계적으로 비독점적이고 양도할 수 없으며 재사용이 불가능하며 취소 불가능한 라이센스를 제한적으로 가집니다. 여기에 제공된 경우를 제외하고 NetApp, Inc.의 사전 서면 승인 없이는 이 데이터를 사용, 공개, 재생산, 수정, 수행 또는 표시할 수 없습니다. 미국 국방부에 대한 정부 라이센스는 DFARS 조항 252.227-7015(b)(2014년 2월)에 명시된 권한으로 제한됩니다.

#### 상표 정보

NETAPP, NETAPP 로고 및 <http://www.netapp.com/TM>에 나열된 마크는 NetApp, Inc.의 상표입니다. 기타 회사 및 제품 이름은 해당 소유자의 상표일 수 있습니다.